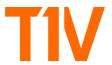

# T1V Product Release Notes: September 7, 2023

## T1V App 5.4

#### **UX Optimizations**

#### **Share My Screen**

Now, when selecting 'Share My Screen,' T1V has streamlined the workflow to minimize the number of steps to share your screen to a ThinkHub Room.

#### **Share My Screen - Auto Pause**

When sharing your device screen (entire desktop view) while you are viewing the Canvas, T1V app will automatically pause your device feed to prevent the repeating "window within a window" effect. When you click off of the T1V app and interact with other applications on your device, the share feed will automatically resume the real-time device screen feed. You always have the option to manually pause / unpause your device screen share with the share menu.

#### T1V App Share Menu - Iconography Updates

We've updated our T1V app share menu iconography - this is the menu bar that appears at the top of your device screen when sharing content to a ThinkHub Room. Select the hamburger (three horizontal lines) at the far right, then check the shortcuts you'd like to add to your share menu.

#### ThinkHub Cloud - Follow Me Enhancements

We've expanded your ability to follow collaborators, along with the ability to request collaborators to follow you. These options are available when you click on the 'Share' button at the top of your Canvas. New to this lineup is the ability to follow the Room and ask the Room to follow you.

#### ThinkHub Cloud - Close Canvas in Room

ThinkHub Cloud users have the ability to send their Canvas to the ThinkHub Room ("Send to Room") - they now also have the ability to close the Canvas in the Room from their Cloud interface. This will appear as an option when you select the ThinkHub Room icon in the collaborators section at the top of your ThinkHub Cloud Canvas.

## ThinkHub Cloud - Microsurveys

The T1V team has embedded quick feedback surveys throughout the ThinkHub Cloud experience - these will appear when you close a Canvas.

#### **ThinkHub Cloud - Canvas Sorting**

ThinkHub Cloud now has a sorting feature to help users find and navigate their Cloud Canvases. Users can sort by alphabetical order or most recently viewed.

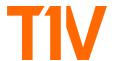

# T1V Product Release Notes September 7, 2023

## **Bug Fixes**

[CS-4240] The crop button on devices and videos has been removed when appearing on a ThinkHub Cloud Canvas

[CS-4224] Labels have been improved to prevent text being cut off

[CS-4223] Labels have been improved to prevent resizing issues

[CS-4107] Web browser audio now works when suspending and/or resuming the web browser

## ThinkHub 5.4

**Build: 8.04** 

#### ThinkHub Room Meeting: Launch ThinkHub Cloud Canvas

ThinkHub Cloud Canvases can now be automatically launched when a participant taps 'Join' from the ThinkHub Room meeting calendar. To link a Cloud Canvas to a ThinkHub Room meeting, the user will open the 'Share' section on their ThinkHub Cloud app. They will select the 'Copy Link' button in the bottom left of the 'Share' modal to copy the ThinkHub Cloud Canvas info to their desktop. They will then paste the info into their calendar meeting note in the notes / description section.

When the participant taps 'join' in the room - the ThinkHub Cloud Canvas and video conferencing will automatically launch. If the ThinkHub Room doesn't have access to the ThinkHub Cloud Canvas, a request will be sent to all ThinkHub Cloud collaborators to grant permission for the Room to join.

#### **Bua Fixes**

[SOF-5191] [Docks] Dock annotations have been improved when docking content

[SOF-5224] [PDF] Padding is added when the rotated PDF is emailed